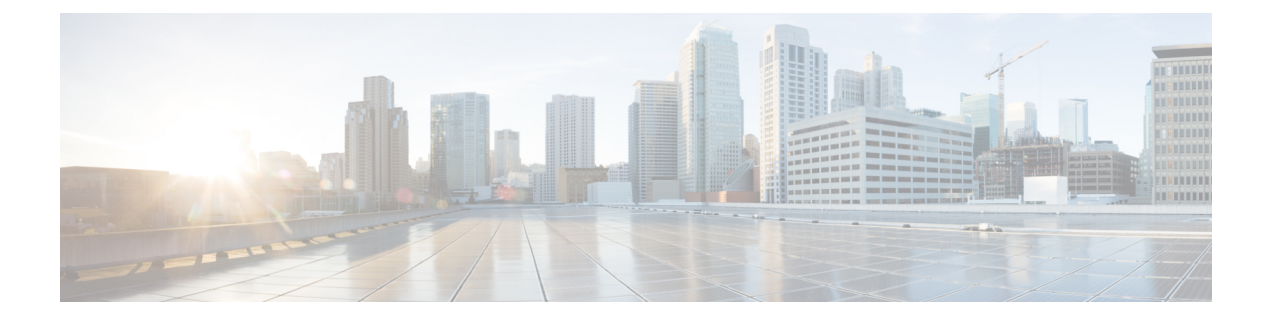

## **Upgrading Cisco IMC Supervisor on VMware vSphere**

This chapter contains the following topic:

• Upgrading Cisco IMC [Supervisor](#page-0-0) on VMware vSphere, page 1

## <span id="page-0-0"></span>**Upgrading Cisco IMC Supervisor on VMware vSphere**

Follow the procedure given below to upgrade Cisco IMC Supervisor.

## **Before You Begin**

- Download the Cisco IMC Supervisor, Release 1.0.0.1 patch from <http://www.cisco.com>.
- Place the software in the FTP or HTTP server that you plan to use to install the upgrade.
- If NFS mount is used for application storage, disable it before you apply a patch. If you do not, the upgrade will fail.
- Obtain access to a secure shell (SSH) application.

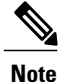

We recommend that you take a snapshot of the VM before you begin the upgrade. If you do this, you do not need to back up the existing configuration database through an FTP server.

## **Procedure**

**Step 1** Open your SSH application and enter the Cisco IMC Supervisor appliance IP address and port number.

**Step 2** Login as **shelladmin** with password **changeme**.

- Step 3 From the Cisco IMC Supervisor Shell Menu, choose 3) Stop Services.
- **Step 4** To verify that all services are stopped, choose 2) Display Services Status.
- **Step 5** (Optional) If desired, you can choose 7) Backup Database to back up the Cisco IMC Supervisor database.

You do not need to back up the database if you took a snapshot of the VM before you started.

- **Step 6** To upgrade Cisco IMC Supervisor to Release 1.0.0.1, choose 16) Apply Patch.
- **Step 7** When prompted, enter the location of the Release 1.0.0.1 patch. **ftp://***username*:*password*@*hostname*|*IP\_address*/*software\_location\_and\_name*
- **Step 8** Wait for the download and installation to complete.
- **Step 9** When prompted, choose 4) Start Services to start services and complete the upgrade process.
	- After you apply the upgrade patch and complete that installation, choose the Start Services option of ShellAdmin to start/restart the Cisco IMC Supervisor services and complete the patch process. The patch process is not complete or successful until the Cisco IMC Supervisor services have started, Cisco IMC Supervisor is available, the login screen is displayed, and the admin user can log in to Cisco IMC Supervisor. **Note**

All Cisco IMC Supervisor services must be started before you attempt to perform other shelladmin procedures, such as apply additional patches, take a database backup, or restore a database from a backup.

**Step 10** When the upgrade is complete, choose Show Version in ShellAdmin to verify the current version of Cisco IMC Supervisor.

Note To view the status of services, choose 2) Display Services Status.